**PLUG-IN**

# **TEARNING OUTCOMES** Using Access

#### **LEARNING OUTCOMES**

- **1.** Describe the primary functions using Microsoft Access.
- **2.** Describe the steps for creating a new database file using Microsoft Access.
- **3.** Describe the steps for creating and modifying a table and fields using Microsoft Access.
- **4.** Describe the steps for creating relationships between tables using Microsoft Access.

# Introduction to Access

Microsoft Access is a powerful database program that allows you to enter and organize large amounts of data. Because Access allows you to relate tables and databases to one another, it is often referred to as a *relational database*. Plug-In T5, "Designing Database Applications," explains relational databases and their structures in detail.

This plug-in introduces the basics of creating a database using Microsoft Access. It is designed to show you the essentials, along with a few added-value features, to get you off to a good start using the program. However, you should review the CD, *MISource*, which accompanies this text for additional material, animated tutorials, and simulated practice files that go beyond what we cover in the text. Figure T6.1 displays all the tasks and lessons that are provided on the MISource CD.

In brief, a relational database is a group of tables related to one another by common fields. A *table* (or datasheet) looks similar to a spreadsheet. Each *row* in the table contains all the data for a single *record*. Each *column* in the table represents a specific data value called a *field*. All records have the same fields. For example, a table called *EMPLOYEE* might include fields for *Employee ID*, *Last Name*, *First Name*, *Address*, *City*, *State*, and *ZIP Code*. Another table called *TIME SHEET* might have fields for *Time sheet Number*, *Employee ID*, *Week*, *Hours Worked*, and *Rate of Pay*. The two tables are related by the *Employee ID* field, so the database can generate reports combining information from the two tables. Figure T6.2 displays this relationship.

Access comes with templates for common database categories, including project planning, employee time sheets, expense reporting, and inventory management.

# **MISource CD Microsoft Access Lessons**

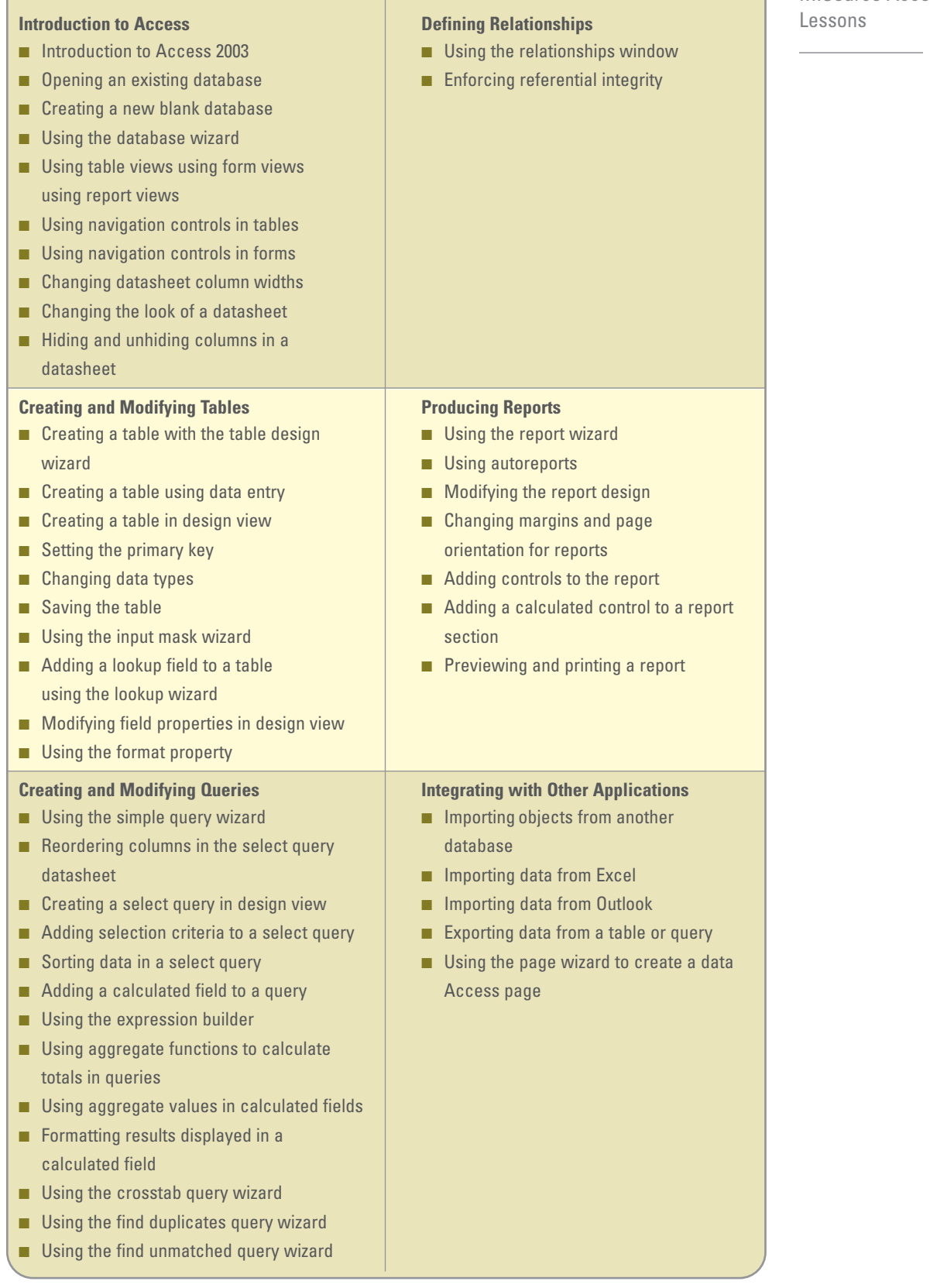

## **FIGURE T6.1**

MISource Access

\*

(Continued)

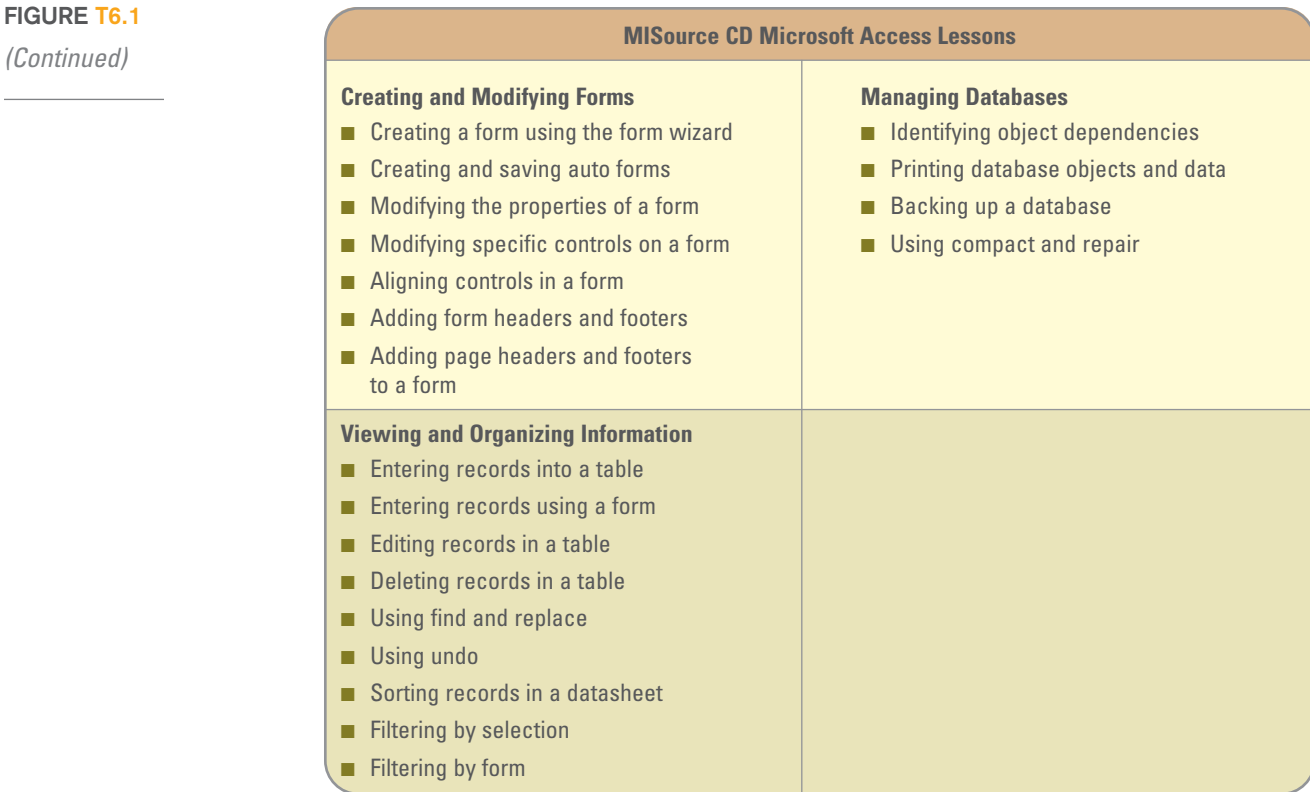

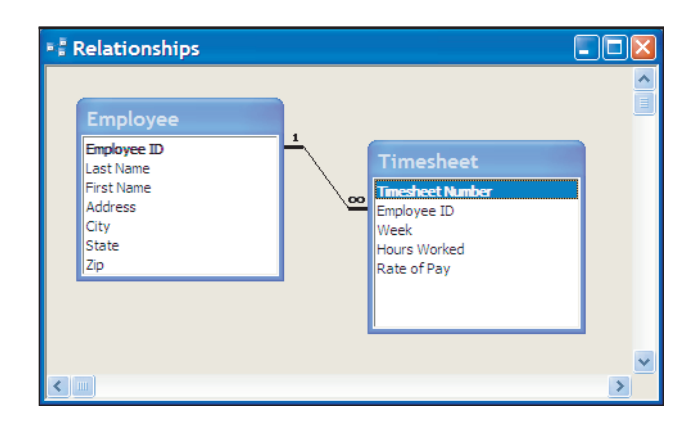

**FIGURE T6.2**

Database Relationship Example

An Access database includes more than just data. In addition to tables, an Access database file contains several different types of database objects:

- Saved queries for retrieving and organizing data.
- Forms for entering and displaying data on screen.
- Reports for printing table data or the results of queries.

This plug-in focuses on creating an Access database file, in addition to building tables, fields, attributes and relationships. Plug-In T7, "Problem Solving Using Access," concentrates on building queries, and Plug-In T8, "Decision Making Using Access." spotlights forms and reports.

## **CREATING A NEW BLANK DATABASE**

To start a new database using Microsoft Access, click the **Blank Database** option in the New File task pane. The first thing you do is name your database. In Access, the database file cannot be moved to another disk or folder using the *Save As* command, so be sure to save the database to the preferred location when you start. (You can always move the database later using Windows Explorer.)

To create a blank database, follow these steps:

- **1.** If the New File task pane (illustrated in Figure T6.3) is not visible, show it by clicking the **New** toolbar button, selecting **File**, **New**, or pressing **Ctrl + N**.
- **2.** Click the **Blank Database** command in the New area of the New File task pane.
- **3.** Select a location to save the file and enter **Slopeside Bikes** for the database file name in the File New Database dialog box.

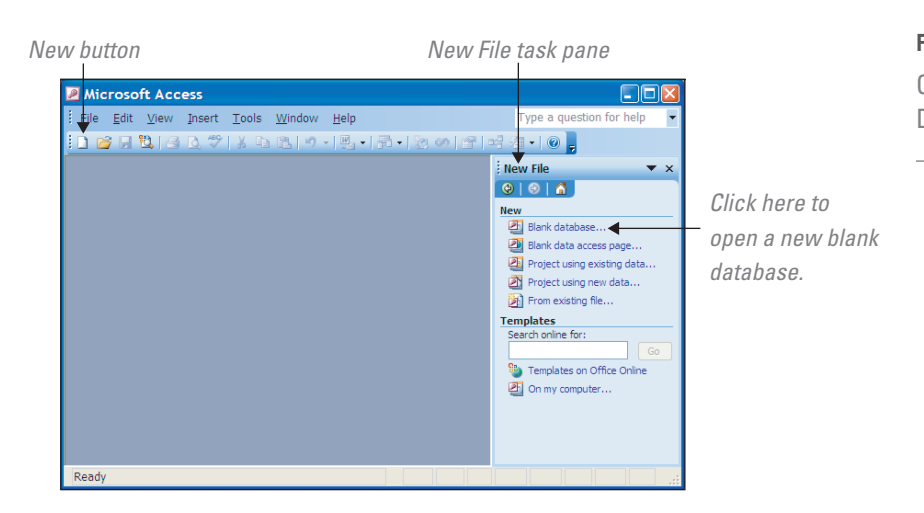

**FIGURE T6.3** Create a New Blank Database

**4.** Access will save the new, blank database in the specified database file (which will have the .mdb extension), and it will open the Database window within the main Access window.

# **OPENING AN EXISTING DATABASE**

When you start Access, the task pane lists the most recently opened databases. To open a database that is not listed in the task pane, use the Open command. To open a database (refer to Figure T6.4):

- **1.** Click the **Open** toolbar button.
- **2.** If necessary, from the *Look-in:* drop-down list, select the drive or location where the database is stored.
- **3.** If necessary, open the appropriate folder.
- **4.** Double-click the name of the database to open it, or click the **name** of the database once to highlight it, then click the **Open** button.

# **USING THE DATABASE WIZARD**

Access includes a variety of templates to help you get started with some of the most common types of databases.

Templates include databases to manage contacts, expenses, and inventory. Once you select a template, the Wizard will ask you a series of questions about

your data to tailor the template to your specific needs. When the Wizard is finished, you will have an empty database structure into which you can enter data. Here is an overview on how to create a new database using the Database Wizard (refer to Figure T6.5):

- **1.** Click the **On my computer...** link in the Templates section of the New File task pane.
- **2.** If necessary, click the **Databases tab**.
- **3.** Click an **icon** to select a template, then click **OK**.
- **4.** Type a **file name** for your database.
- **5.** Read each screen carefully. Click **Next** to go to the next step.
- **6.** The first step will present you with a list of tables that will be in your database. Some tables have optional

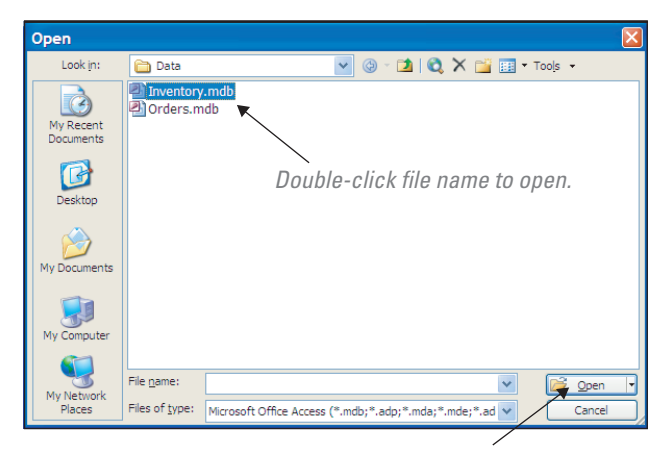

…or select the file name and click the Open button.

**FIGURE T6.4**

Open Existing Database File

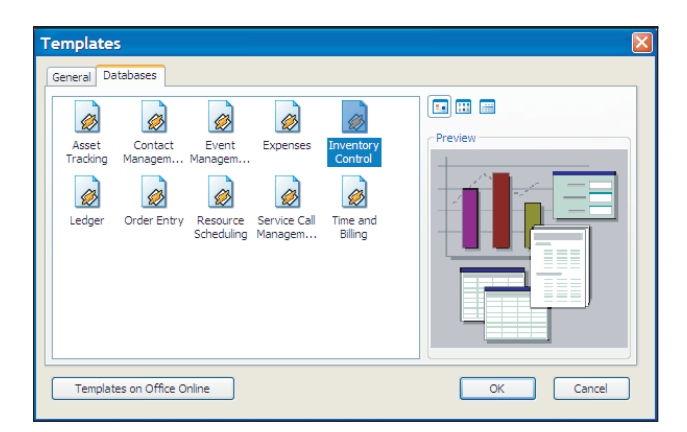

#### **FIGURE T6.5**

Create a New Blank Database Using a **Template** 

fields. To add a field, click the **check box** in front of the field name. If you change your mind and want to remove a field from your database, click the check box to remove the checkmark.

- **7.** Next, you will select a **graphic style** for screen display and **another style** for printed reports.
- **8.** Finally, you will give the database a **title** and build the database.

# **USING THE DATABASE WINDOW AND OBJECT VIEWS**

Whenever a database is open, Access displays the Database window (shown in Figure T6.6), which serves as the central location for working with the database objects (tables, queries, forms, reports, etc.) in the opened database.

The following are among the important ways to work with database objects using the Database window:

- *To work with a particular type of database object*, click the corresponding button in the left column of the Database window—Tables, Queries, Forms, Reports, Pages, and so on.
- *To view a database object,* select it and then click the **Open** button in the Database window, or just double-click the object.
- *To change the design of a database object,* select it and click the **Design View** button.
- *To create a new database object* of the type currently displayed in the Database window, click the **New** button to open the New Object dialog box (New Table, New Query, New Form, New Report, or New Data Access page). The New Object dialog box will display a list of all the ways to create a new database object (the list varies according to the type of object that is being created).

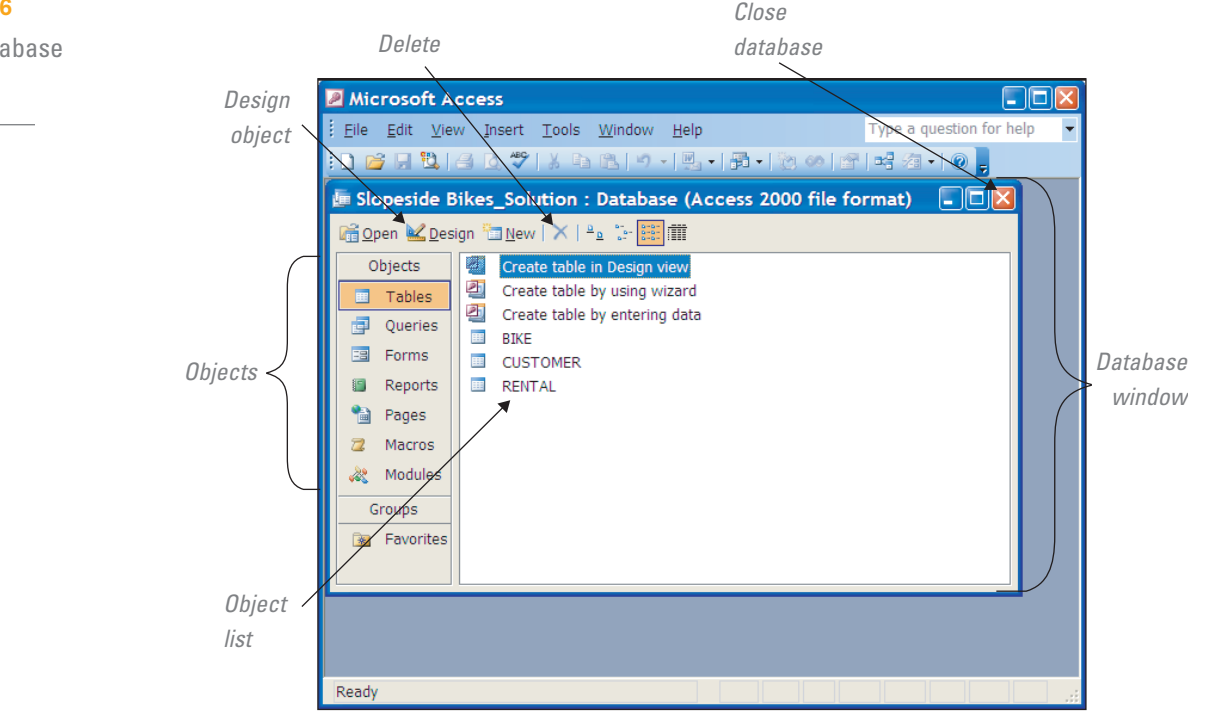

## **FIGURE T6.6**

Access Database Window

- *To make a copy of a database object,* **right-click** it and choose **Copy** from the shortcut menu. Then right-click a blank spot in the Database window and choose Paste from the shortcut menu.
- *To rename a database object, select it and press F2.*
- *To delete a database object,* select it and press the **Delete key** or click the **Delete button** in the Database window.
- *To close the current database*, together with the Database window, click the **Close button** in the upper-right corner of the window.

# **USING TABLE VIEWS**

You can open database objects in different views, depending on what you want to do. *Datasheet view* is the view to use when entering data (See Figure T6.7). Use *Design view* when you want to change the structure or properties of the table. To open a table from the Database window:

- **1.** In the Database window, click **Tables** on the Objects bar to display your list of tables.
- **2.** To automatically open a table in Datasheet View, double-click the **name** of the table. This is the Datasheet view where you can enter data in the table.
- **3.** To change to Design view, click the **View** button on the toolbar (refer to Figure T6.7). In Design view, you can add or remove fields or change field properties.
- **4.** To switch back to Datasheet view, click the **View** button again.

# Creating and Modifying Tables

Access gives you several different ways to create tables:

- Create a table with the Table Design Wizard.
- Create a table using data entry.
- Create a table in Design view.

# **CREATING A TABLE WITH THE TABLE DESIGN WIZARD**

Beginning a new database can be daunting. To make it easier, Access offers a wide variety of sample tables. Rather than creating your first table from scratch, try using the Table Design Wizard.

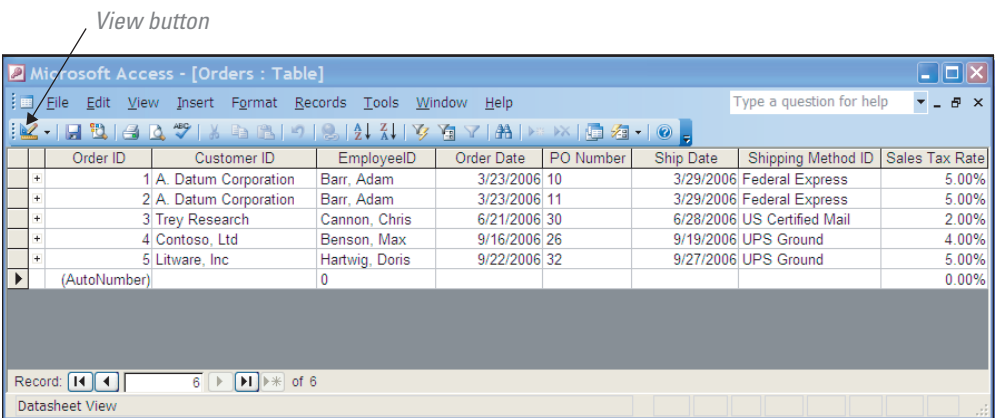

**FIGURE T6.7** Datasheet View Select the type of table.

Select the fields to be included in the

**Table Wizard** Which of the sample tables listed below do you want to use to create your table? After selecting a table category, choose the sample table and sample fields you want to include<br>in your new table. Your table can include fields from more than one sample table. If you're not<br>sure about a field, go ahead a **O**Business Sample Fields: Fields in my new table: ProductName ProductID  $\bigcap$ Personal  $\overline{\mathbf{E}}$ ProductDescription CategoryID **UnitPrice** Sample Tables:  $\geq$ SupplierID **Mailing List** ٨ SerialNumber  $\prec$ Contacts UnitsInStock Customers UnitsOnOrder  $<<$ Employees **UnitPrice** Products ReorderLeve Orders Renan Field. Discontinued Cancel Back  $N$ ext Finish Select a sample Fields in new table.

table.

table from the list.

### **FIGURE T6.8**

Create a Table By Using Wizard

## To create a table using the Table Design Wizard (see Figure T6.8):

- **1.** Double-click **Create table by using wizard** in the Tables window.
- **2.** Select the **type of table** you need: business or personal.
- **3.** Select the **Sample Table** that best fits your needs.
- **4.** Select the **fields** from the sample that you want to include in your table.
- **5.** Give your Table a meaningful **name**, such as **CUSTOMER**.
- **6.** Allow Access to set the **Primary Key**.
- **7.** Select what you want to do next: modify the table design, enter data in Datasheet view, or create a data entry form based on the table you just created.
- **8.** Click the **Finish** button to end the wizard and finalize your table.

# **CREATING A TABLE USING DATA ENTRY**

Sometimes you need to create a very simple table. In this case, the data entry method might be easiest. A new table created with the data entry method appears as a plain datasheet. Fields are named Field1, Field2, Field3, etc., until you rename them. To create a table using the data entry method (refer to Figure T6.9):

- **1.** If necessary, click **Tables** in the Objects bar.
- **2.** Double-click **Create table by entering data**.
- **3.** The new table appears and is ready for data entry.
- **4.** Rename the fields that you are going to use by double-clicking the **column name** (Field1, Field2, etc.) and typing the new **name** (First Name, Last Name, etc.).

# **CREATING A TABLE IN DESIGN VIEW**

Sometimes the Table Design Wizard does not offer a sample that fits your needs. In this case, you might want to design your table using Design view. In this next step, you will be using the Slopeside Bikes database that you created in the "Creating a New Blank Database" section to use for many of the remaining steps in this plug-in. To create a table using Design view, follow these steps:

- **1.** In the left column of the Database window, make sure that the **Tables** object is selected.
	- **2.** Click **Design** on the Database dialog box.
	- **3.** Create fields for the following (see Figure T6.10):
		- **a.** Field Name = BikeID, Data Type = Number, Field Size = Long Integer, and make the BikeID the Primary Key
		- **b.** Field Name = Description, Data Type = Text, Field  $Size = 25$ , Required = Yes
		- **c.** Field Name = CostPerHour, Data Type = Currency, Required = Yes

**Note: Designate a primary key.** The *primary key* consists of one or more fields that Access can use to uniquely

# **FIGURE T6.9**

Create a Table By Entering Data

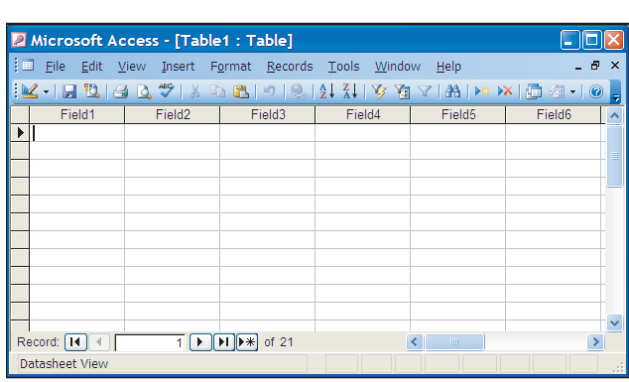

identify the records contained within the table. A table must have a primary key if it is on the "one" side of a oneto-many relationship, as explained in Plug-In T5.

When a single field is designated as the primary key, the field's *Indexed* property is automatically set to *Yes (No Duplicates)*. This setting cannot be changed. When data in a record are entered or modified, Access will not allow a primary key field to be left blank.

To designate a field, or a group of fields, as the primary key, select the field or fields in the field list and choose **Edit**, **Primary Key** or click the **Primary Key button** on the toolbar. Access will mark the primary key field(s) with a key icon, as shown in Figure T6.11. To remove the primary key designation from a field, select it and choose the Primary Key command or click the Primary Key toolbar button again.

**E BIKE : Table** Field Name Data Type *Bike ID* Number Text Cost Per Hour Currency **Field Properties** General Lookup Field Size Long Integer Format<br>Decimal Places<br>Input Mask Auto The data type determines determines<br>the kind of<br>values that<br>users can<br>store in the<br>field. Press<br>F1 for help on **Bike Identification Number** Caption Default Value Validation Rule **Validation Text** Required Yes Yes (No Duplicates) Indexed data types Smart Tags

#### **FIGURE T6.10**

**4. Close** the Table dialog box, and click **Yes** to Save the changes. Enter **BIKE** as the Table name.

- **5.** Create fields for each entry in Figure T6.12, using field sizes and descriptions as appropriate. Remember to set the **primary key** and that the **Required** property is set to **Yes** as appropriate.
- **6. Close** the Table dialog box, and click **Yes** to Save the changes. Enter **CUSTOMER** as the Table name.
- **7.** Create fields for each entry in Figure T6.13, using field sizes and descriptions as appropriate. Since there are three primary keys in this scenario (each acts as a composite key comprised as one primary key), make sure all three (*Drivers License*, *Date*, and *Bike ID*) are selected by holding down the **CTRL** key when clicking each field, then select the **Primary Key** button on the toolbar.
- **8. Close** the Tables dialog box, and click **Yes** to Save the changes. Enter **RENTAL** for the Table name.

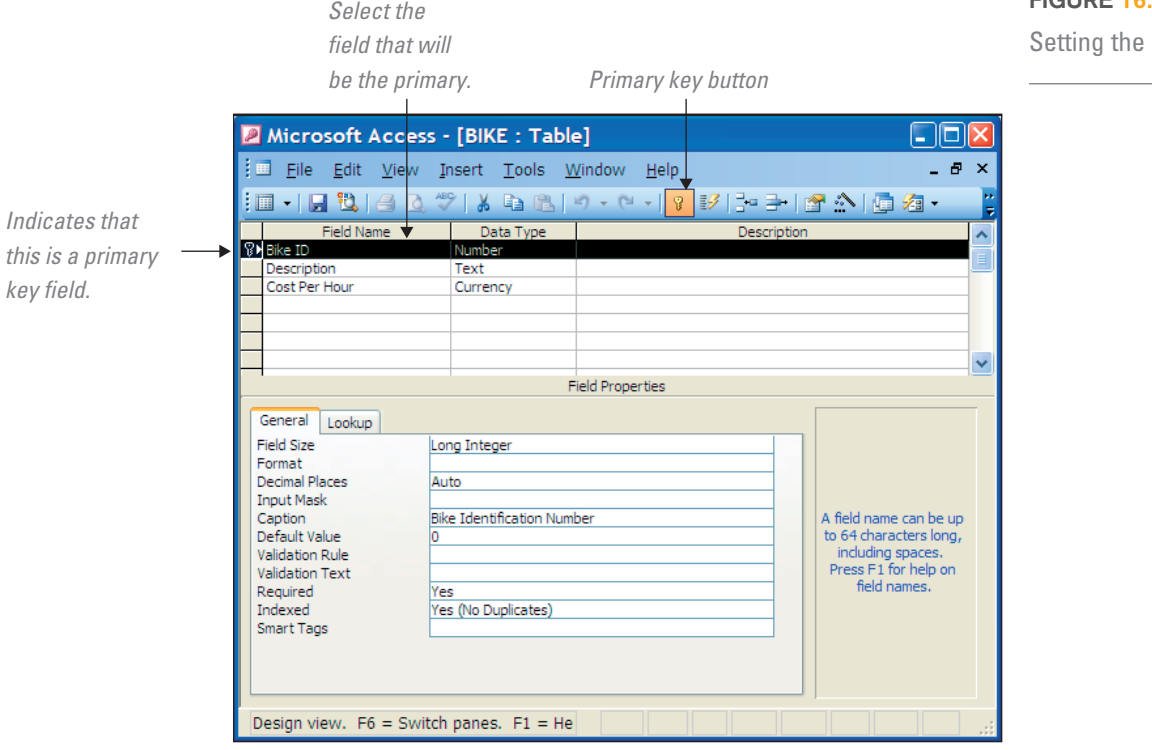

Bike Table

# **FIGURE T6.11**

Primary Key

**FIGURE T6.12**

Customer Table

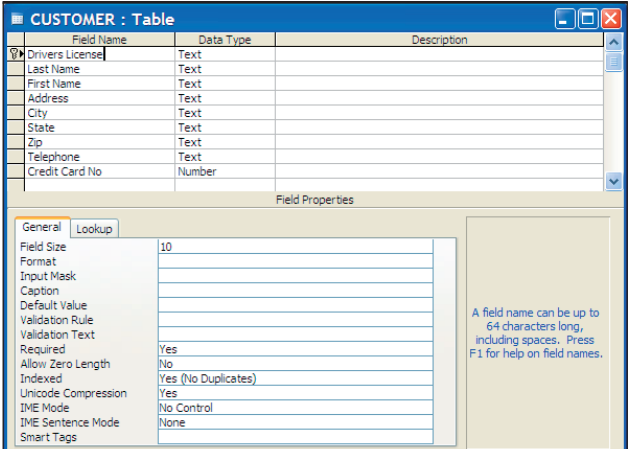

#### **FIGURE T6.13**

Rental Table All the field All the field All the field All the field All the field All three fields and All the field All three fields and All the field All three fields and All the field All three fields and All three fie

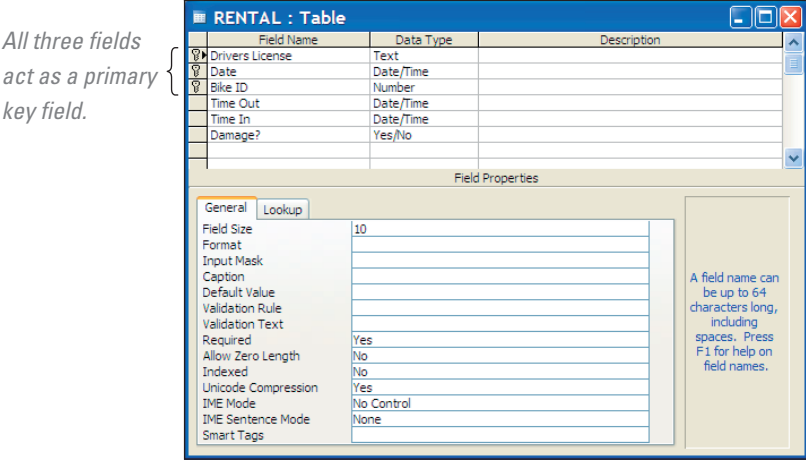

## **CHANGING DATA TYPES**

key

By default, the data type for a new field is text. You can change the data type to number, AutoNumber, Date/Time, Currency, or one of the other options available. Specifying the appropriate data type for a field is crucial to designing a useful database. For example, you cannot run calculations on a field with the text field type, and you cannot sort a date field efficiently unless you use the date/time field type.

Carefully consider the type of data you will include in each field before you decide on the data type. To change the data type for a field:

- **1. Open** the table in Design view.
- **2.** Click the **data type** for the field that you want to change.
- **3.** Click the **drop-down** arrow to see the list of available data types.
- **4.** Select the appropriate **data type** for your data (see Figure T6.14).

## **USING THE INPUT MASK WIZARD**

To ensure that users enter data in a particular format, use the *Input Mask* property. Rather than typing the mask format yourself, Access has a wizard that offers samples of the most common data formats. To use the Input Mask Wizard (see Figure T6.15):

- **1.** Open the **CUSTOMER** table in Design view.
- **2.** Click the **Telephone** field.
- **3.** Click the **Input Mask** box in the Field Properties pane.

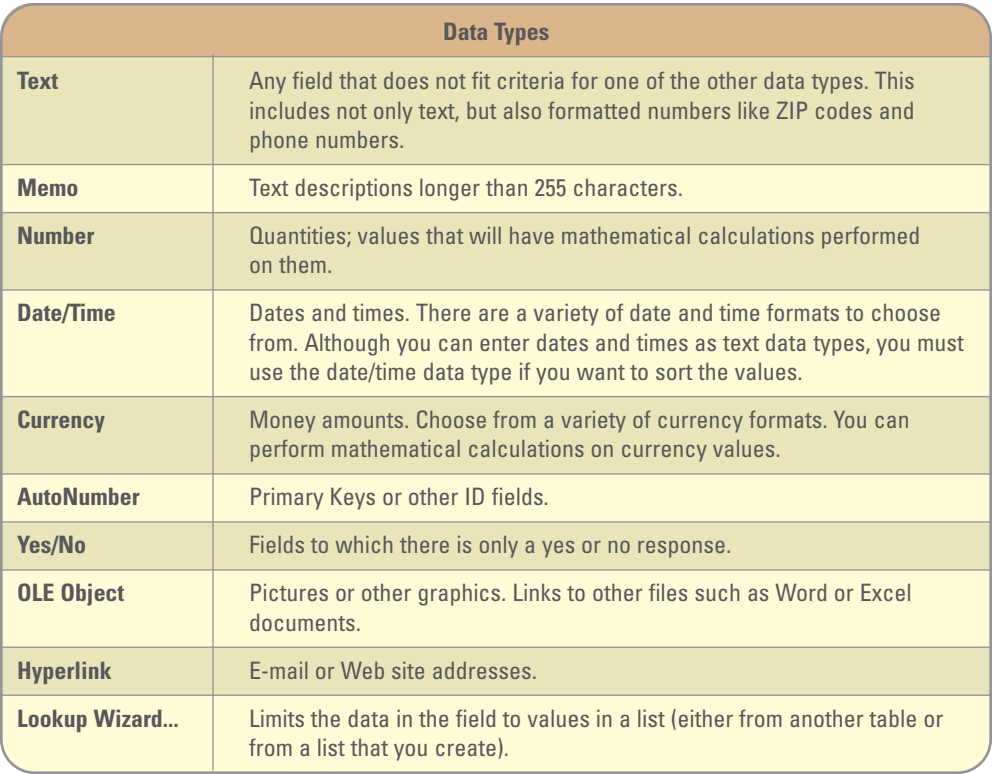

- **4.** Click the **Input Mask Wizard** build button (the **...** ellipse button).
- **5.** If you need to save the table, Access will prompt you to do so now.
- **6.** Select the **Phone Number** under the Input Mask column.
- **7.** Click the **Next** button to continue.
- **8.** In this step, you can modify the input mask or change the placeholder character. To change the placeholder character, click the **drop-down** arrow and select the **character** you want. You can test the new format by typing in the *Try It:* box.
- **9.** Finally, choose how you want to store the data. Click the **With the symbols in the mask, like this:**radio button

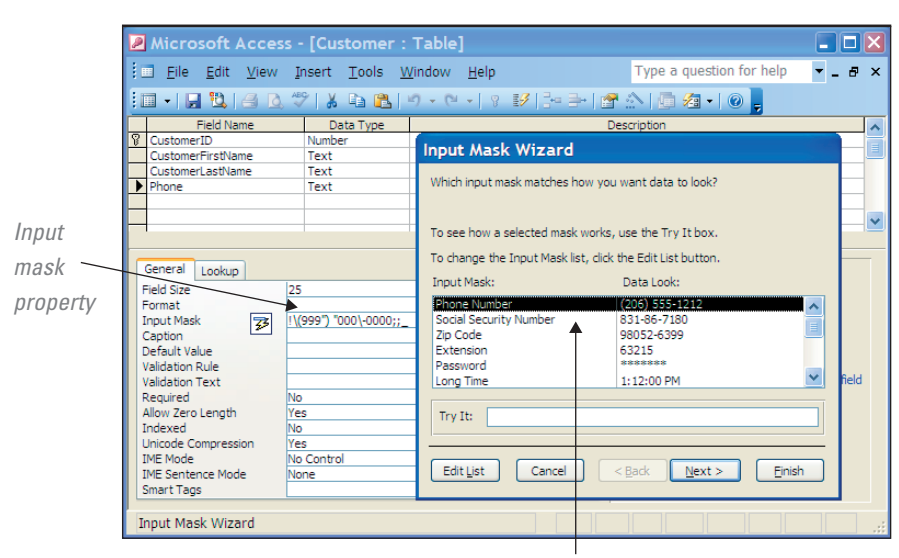

**FIGURE T6.15** Input Mask Wizard

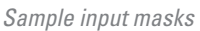

**FIGURE T6.14**

- **10.** Click **Next** to go to the last step.
- **11.** Click **Finish** to complete the input mask.

#### **USING THE FORMAT PROPERTY**

Use the format property to ensure that data are entered in a consistent format. You can choose from predefined formats or design your own. To select a predefined format or enter a custom text format (see Figure T6.16):

- **1.** Open the **BIKE** table in Design view.
- **2.** Click the **Cost Per Hour** field.
- **3.** Click the Format **drop-down arrow** to display the list of predefined formats. Refer back to Figure T6.14 for a list of the data formats.
- **4.** Select the **Currency** format.
- **5. Close** the BIKE table window.

**Note:** You can include Autotext in your custom text formats. For example, if you are entering apartment numbers, you could use the format "Apt. " @-@. Entering the value B1 will display Apt. B-1. Placing quotation marks around "Apt. " tells Access that this is a text string that should be included automatically in each data entry. Notice the space inside the quotation marks to ensure that a space will display between "Apt." and the apartment number. Using this text format will save data entry time. Figure T6.17 displays the different data formats used in Access.

# Defining Relationships

Remember that Access is a relational database. Objects in your database are related to one another through relationships defined by common fields between tables. There are three types of relationships: one-to-many, one-to-one, and many-to-many.

One-to-many relationships are the most common. In a one-to-many relationship, the primary table contains a primary key field that is included as a field (as a foreign key) in the secondary table. Thus, one record in the first table can relate to many records in the second table.

When these fields have the same names, Access automatically creates the oneto-many relationship for you. However, the fields may have different names. In those cases, you may want to manually create the relationship using the Relationships window.

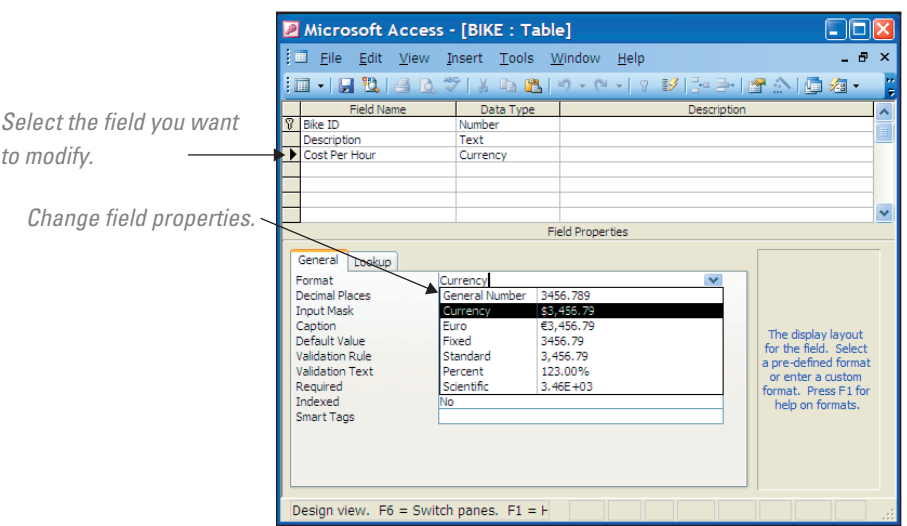

# **FIGURE T6.16** Format Property

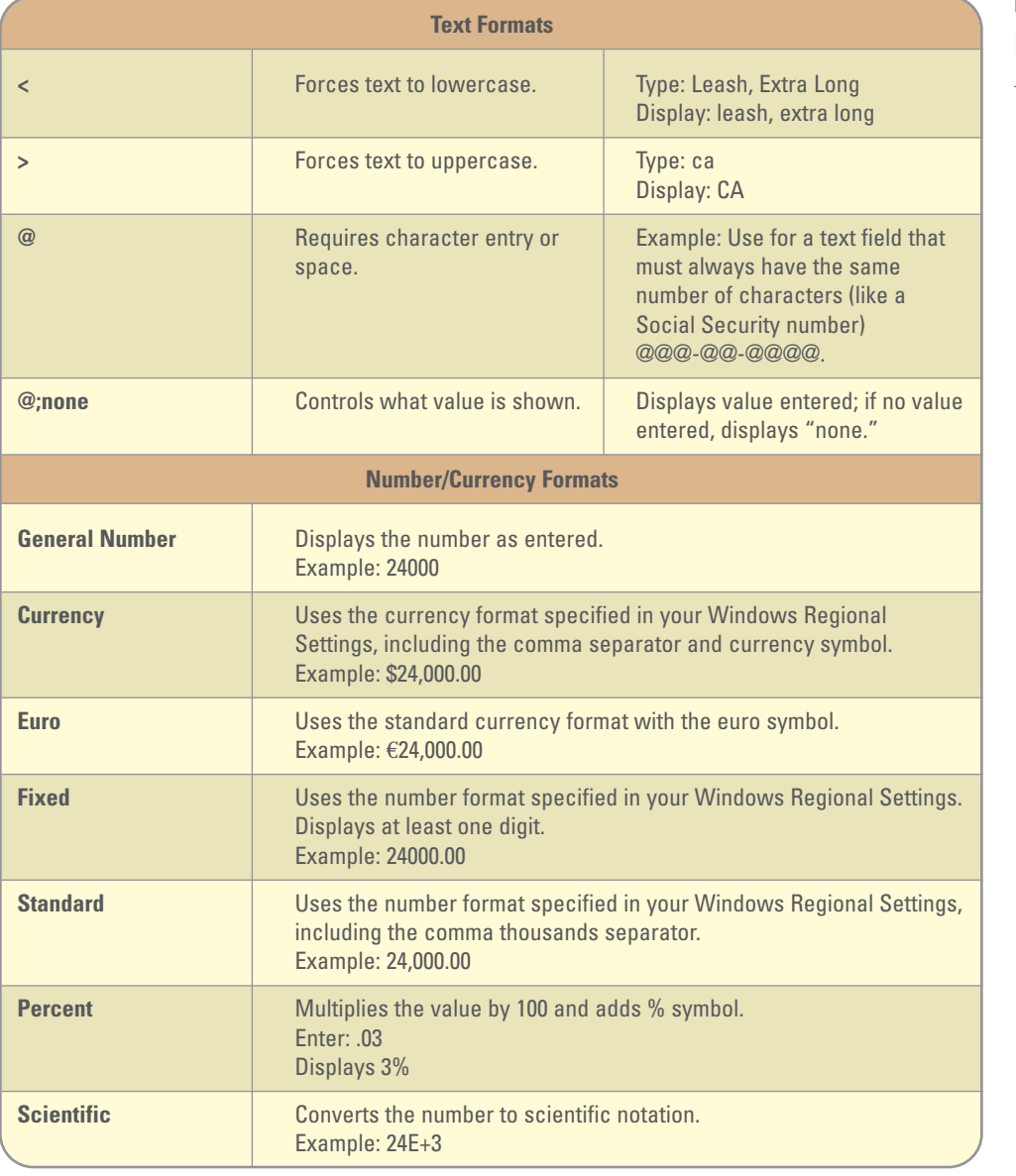

# **USING THE RELATIONSHIPS WINDOW**

To define relationships between tables follow these steps:

- **1.** Open the Relationships window by choosing **Tools**, **Relationships** or, if the Database window is active, by clicking the **Relationships** button on the toolbar (refer to Figure T6.18).
- **2.** The Show Table dialog box appears. Select each table listed (i.e., **BIKE**, **CUS-TOMER,** and **RENTAL**) and click the **Add** button, then click the **Close** button.
- **3.** To define a new relationship, click and drag the **Bike ID** from the **BIKE** table and drop it on the **Bike ID** in the **RENTAL** table. Click the **Create** button in the Edit Relationships dialog box that Access shows (see Figure T6.19). Make sure the

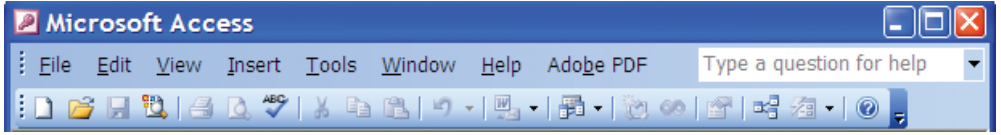

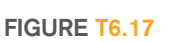

Data Formats

**FIGURE T6.18** Data Formats

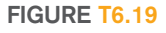

Edit Relationships Dialog Box

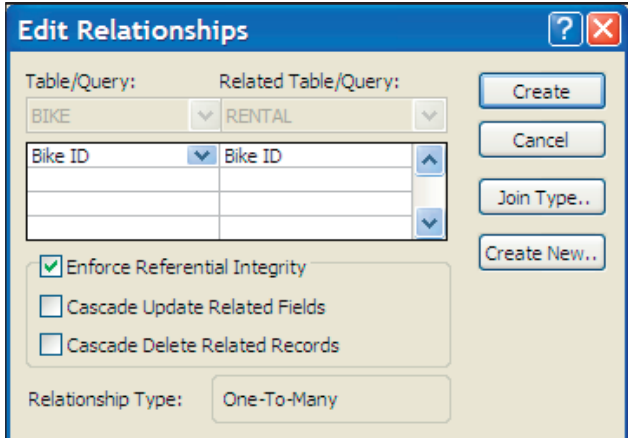

Table names and field names are the correct ones being linked. Select the **Enforce Referential Integrity** box (refer to Figure T6.19). Note that related fields do not need to have the same name, only the same data type (although it is best to give the same name to clarify the relationship).

- **a.** To change the features of a relationship, double-click the relationship's line in the Relationships window.
- **b.** To delete a relationship, click the line to select it and then press the **Delete** key.
- **4.** Complete the diagram with the Relationships shown in Figure T6.20.
- **5. Close** the Relationships window, and **Save** the layout.

Notice the change to the relationship line. The "1" indicates the "one" table in the one-to-many relationship. The "infinity symbol" indicates the "many" table. When these symbols appear, you know that the relationship has referential integrity enforced.

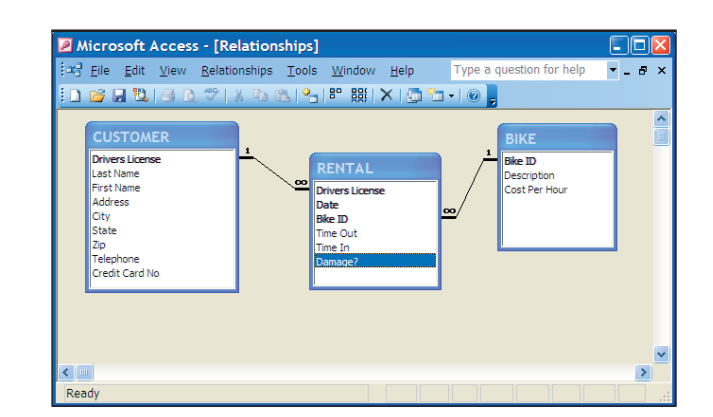

# **FIGURE T6.20**

Completed Relationships Window

ost organizations maintain and manage large amounts of information. One of the most efficient information management computer-based applications is Microsoft Access. Access provides a powerful set of tools for creating and maintaining a relational database. A few of the basic modules that most users utilize when working with Access are building tables and relationships.

# **MAKING BUSINESS DECISIONS**

#### **1. WasteNot Recycling**

WasteNot Recycling picks up recyclables from homeowners in Boulder, Colorado. Neighborhoods subscribe to the service so that pickup is cost-effective. WasteNot provides special containers to subscribers for sorting recyclables: a blue container for paper products and a purple container for aluminum, plastic, and glass products.

Subscribers place their recycling containers on the curb for biweekly pickup. Each recycling container is weighed before being emptied. WasteNot drivers carry handheld recording devices used to track each pickup. Subscribers receive quarterly profit-sharing checks based on their contributions. If WasteNot does not make a profit, subscribers are not paid for their recyclables. If WasteNot makes a profit, subscribers share in that profit. WasteNot has asked you to help develop a relational database that will effectively track subscribers using the data downloaded from the drivers' devices. WasteNot has provided you with a snapshot of two tables you need to create. The CUSTOMER table listed below Customer Table

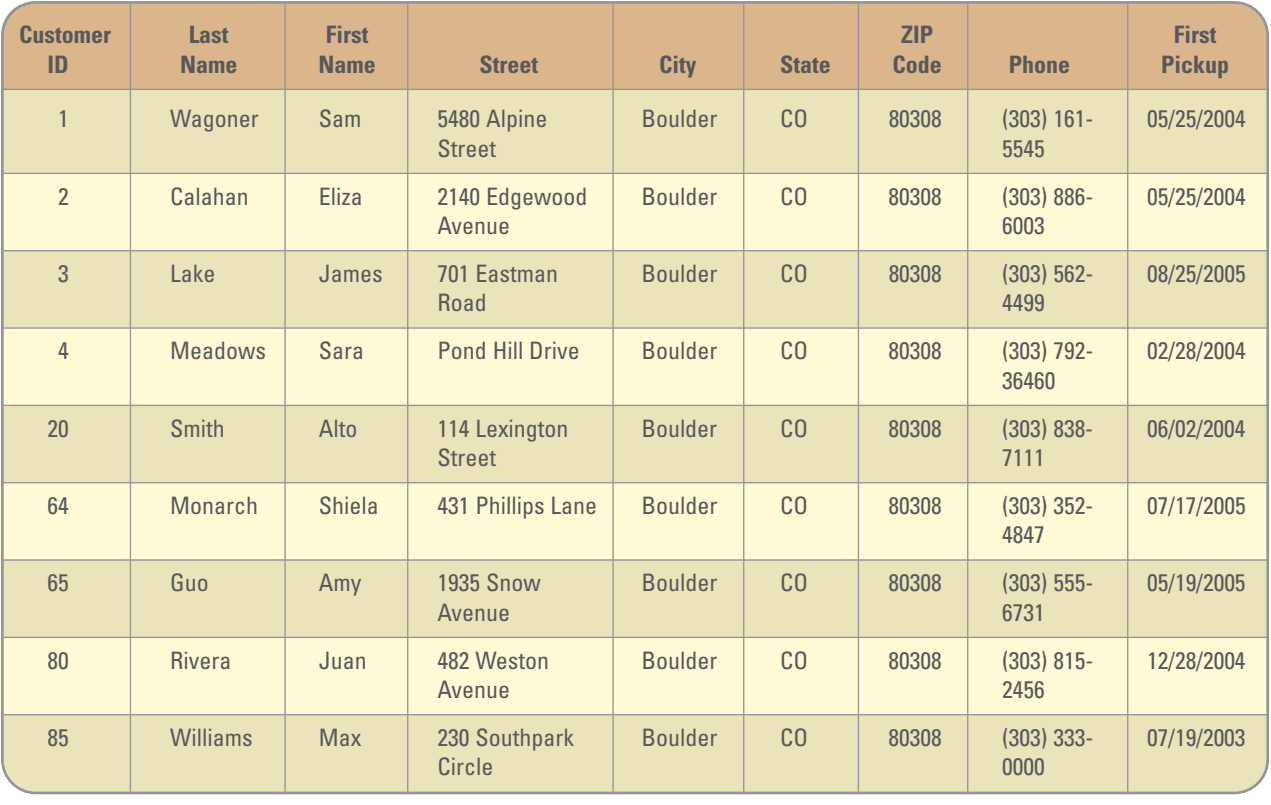

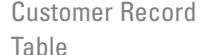

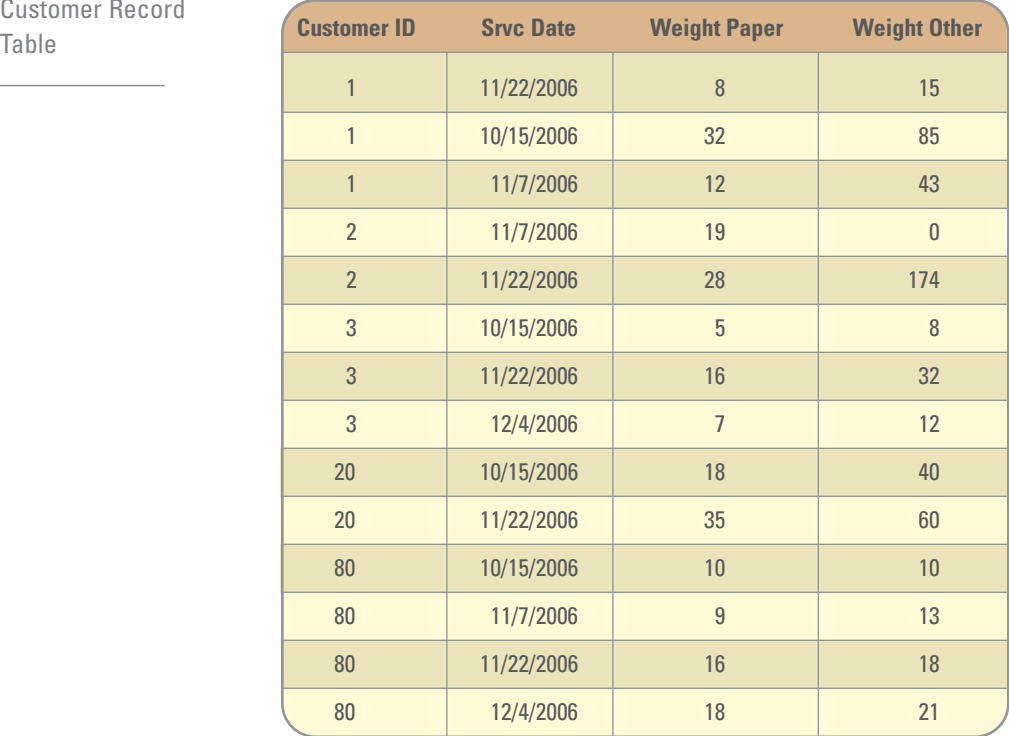

will hold static customer information such as name, address, and phone. The CUSTOMER RECORD table holds data about each recyclable pickup.

Specifically, WasteNot needs you to:

- **1.** Create a Microsoft Access database.
- **2.** Create the tables, fields, data types, and primary key(s) for the database.
- **3.** Populate the database with the data provided above.
- **4.** Create the relationship(s) needed between the tables.

#### **2. It's A Grind Coffee Shop**

It's A Grind Coffee Shop is an Oakland, California, neighborhood coffee shop. Besides serving gourmet coffee, It's A Grind dishes up sandwiches and desserts. Local bands, Internet connections, and floor-to-ceiling books on every wall provide entertainment. Kate Fitzgerald, the proprietor, has decided that a database would be helpful in the acquisition of new books. Although customers rarely buy books, they do disappear or fall apart from use. Kate needs a way to keep track of what books she has so that she does not pick up duplicates. She has hired you to help design a database to keep track of the books. To assist with the design, Kate has provided you with some data in an Excel spreadsheet, **T6\_ItsAGrind-Coffee\_Data.xls**. The spreadsheet is not normalized; Kate asks you to assist with that before you start to create the database.

Specifically, Kate wants you to:

- **1.** Create a Microsoft Access database.
- **2.** Create the tables, fields, data types, and primary key(s) for the database using the structure provided in the **T6\_ItsAGrindCoffee\_Data.xls** file.
- **3.** Populate the database with the data provided in the **T6\_ItsAGrindCoffee\_Data.xls** file.
- **4.** Create the relationship(s) needed between the tables.

#### **3. Academic Software**

Launched in 2005 in Boston, Massachusetts, Academic Software has consistently been the fastest-growing, education-focused software retailer in North America. It is committed exclusively to academic customers, offering thousands of full-version software titles at great discounts. Academic Software has partnered with the top technology manufacturers, including Adobe, Microsoft, Sibelius, Sony Media Software, and Wacom, to bring excellent service and prices, which are available only to students, schools, and teachers.

From the very beginning, Academic Software has relied heavily on technology to ensure a positive shopping experience for its customers. The company's philosophy is simple: Hire amazing people, give them the best tools, and help them deliver an unbeatable customer experience.

One facet of Academic Software's business that needs assistance is its database organization. You have been asked to assist Academic Software with creating a relational database structure for organizing software, vendors, and academic categories. Currently this information is stored in an Excel spreadsheet, **T6\_AcademicSoftware\_Data.xls**, which Academic Software has provided to you.

Specifically, you are asked to:

- **1.** Create a Microsoft Access database.
- **2.** Create the tables, fields, data types, and primary key(s) for the database using the structure provided in the **T6\_AcademicSoftware\_Data.xls** file.
- **3.** Populate the database with the data provided in the **T6\_AcademicSoftware\_Data.xls** file.
- **4.** Create the relationship(s) needed between the tables.

#### **4. On-Campus Health**

On-Campus Health is the infirmary located on the campus of the University of Denver. Recordkeeping at the infirmary's pharmacy, although meticulous and professional, is inefficient. Maintaining the recordkeeping using mostly manual systems is becoming more costly as additional people are hired to meet stricter industry regulations regarding the Health Insurance Portability and Accountability Act (HIPAA) and because of state regulations that affect the sale, storage, and dispensing of prescription drugs. Although Campus Health succeeded in automating some of the data management for the pharmacy in an Excel spreadsheet, a more substantial change is needed to properly maintain and store data.

Students who use the infirmary can request prescriptions, either by presenting a written order from a doctor or asking for a refill of an existing prescription. The pharmacist adds this request to the system by getting the required information to fill it, including information about the drug, the student's name, the student's health plan, and the prescribing doctor. Use the data that Campus Health has provided you in the file **T6\_CampusHeath\_Data.xls** to complete the following:

- **1.** Create a Microsoft Access database.
- **2.** Create the tables, fields, data types, primary key(s), and the like for the database.
- **3.** Populate the database with the data.
- **4.** Create the relationship(s) needed between the tables.